## **SCHEME BENEFICIARY VERIFICATION APP**

## **1. అప్ లాగిన్ అవ్వడం:**

- a) మీ యొక్కఆధార్ సెంబర్ తో (or) మొబైల్ సెంబర్ తో Scheme Beneficiary Verification app లో లాగిన్ అవ్వాలి.
- b) మీ SMS Inboxలో OTP వస్తుంది .ఆ OTP ని క్రింద చూపించిన స్క్రీన్ లో ఎంటర్ చేసి submit క్లిక్ చేయాలి.

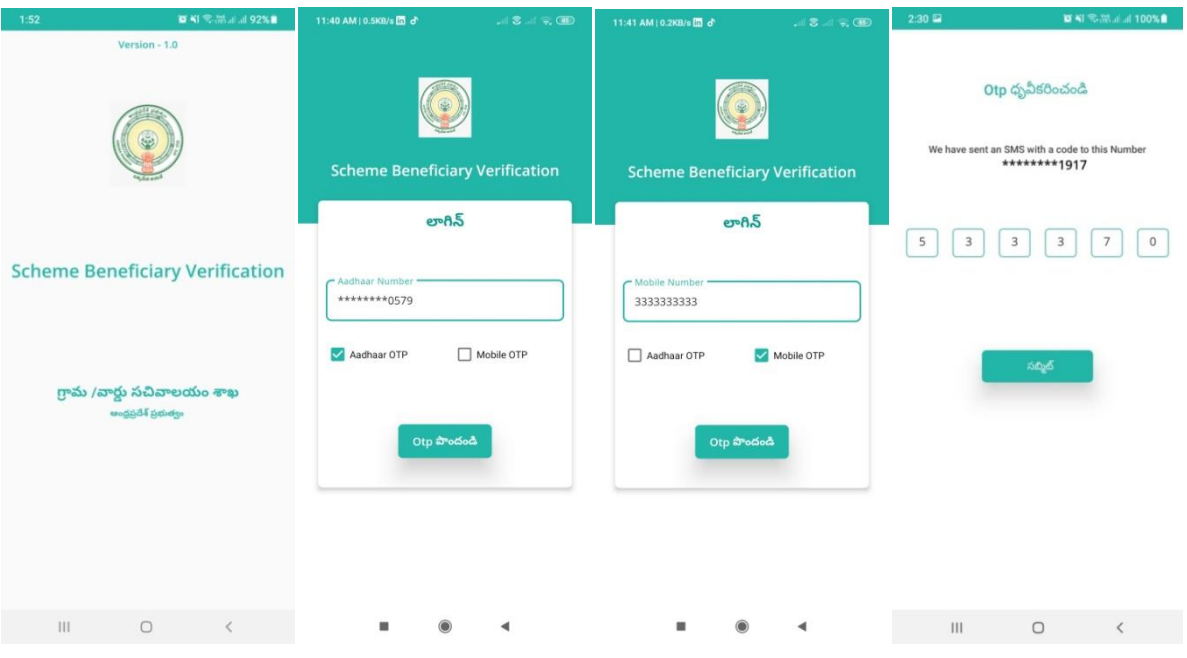

c) మీ OTP మ్యాచ్ అయితే మీకు Home Screen కనపడతుంది.

2. New Pensioner Verification**:**

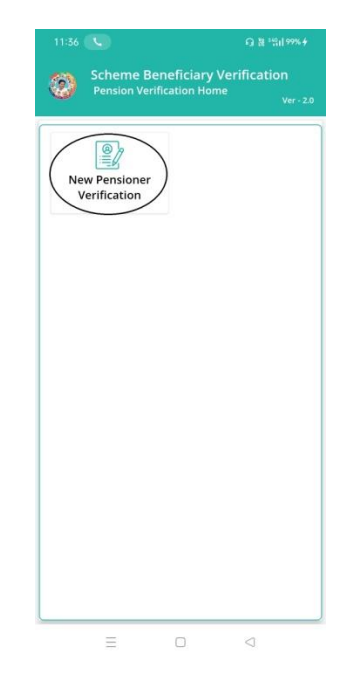

- a) Home Screen లో New pensioner Verification మీద క్లిక్ చేస్తే New verification list స్క్రీన్ కనపడతుంది.
- b) ఇక్కడ మీరు మీ గ్రామ సచివాలయం select చేసుకుంటే list వస్తుంది.
- c) list లో మీకు దరఖాస్తు ఐ.డి, దరఖాస్తుదారుని పేరు వస్తుంది.

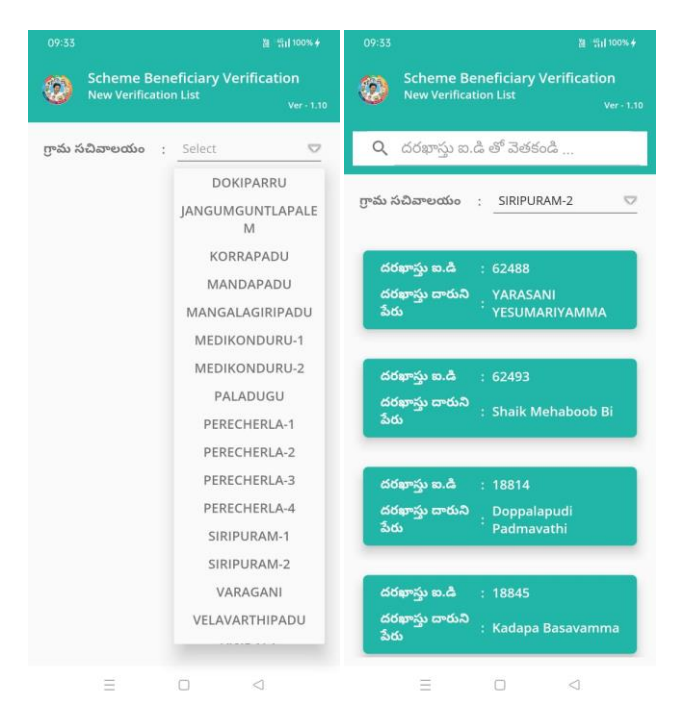

- d) list ని క్లిక్ చేసిన తర్వాత Verification of New Applicant Details Screen కనిపిస్తుంది.
- e) Verification of New Applicant Details Screen లో జిల్లా పేరు ,మండలం పేరు, గ్రామ సచివాలయం పేరు, దరఖాస్తు ఐ.డి, దరఖాస్తుదారుని పేరు , ,ఆధార్ నెంబర్ కనిపిస్తాయి.

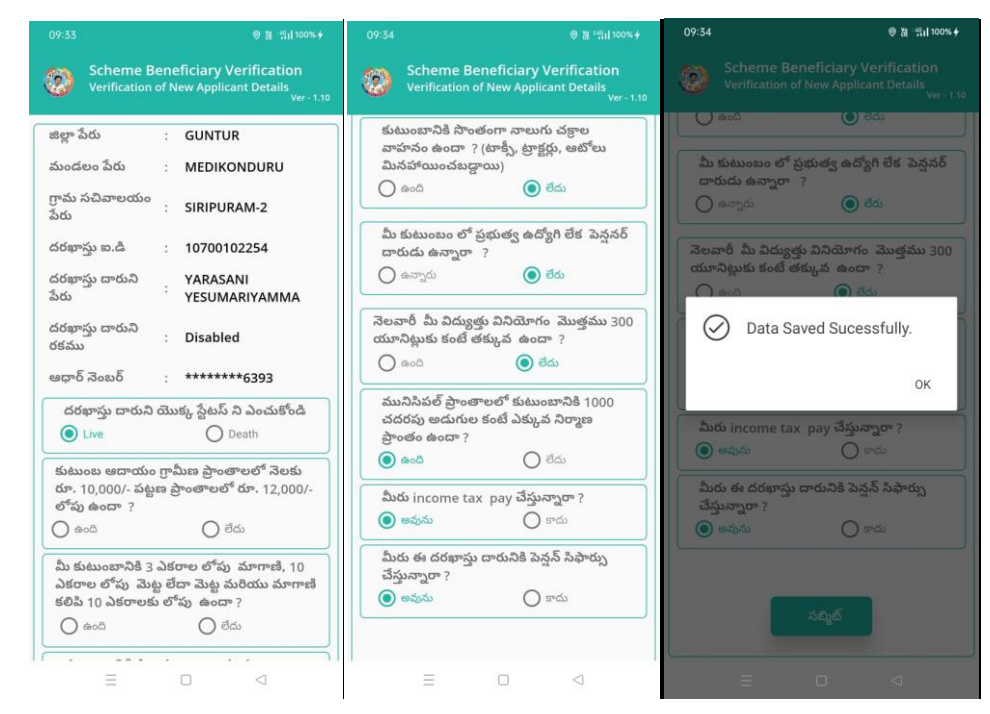

3. **దరఖాస్ుత దారుని యొక్క స్ ే టటస్ ఎంచతక ండి లో live (or) Death ఆప్ ష న్్ క్లవ్ు.**

## **మీరు live ఎంచతక్ునటుల అయితే:**

- a) కుటుంబ ఆదాయం గ్రామీణ ప్రాంతాలలో నెలకు రూ.10,000/- పట్టణ ప్రాంతాలలోరూ.12,000/- లోపు ఉన్నదా?అవును /కాదు ఆప్షన్స్ కలవు.
- b) మీ కుటుంబానికి 3 ఎకరాల లోపు మాగాణి ,10 ఎకరాల లోపు మెట్ట, మెట్ట మరియు మాగాణి కలిపి 10 ఎకరాలకు లోపు ఉందా? ఉంది/లేదు ఆప్షన్స్ క్లవు.
- c) కుటుంబానికి సొంతంగా నాలుగు చక్రాల వాహనం ఉందా ? (టాక్సీ, ట్రాక్టర్లు, ఆటోలు మినహాయించబడ్డాయి) ఉంది/లేదు ఆప్షన్స్ కలవు.
- d) మీ కుటుంబం లో ప్రభుత్వ ఉద్యోగి లేక <sup>'</sup>పెన్షనర్ దారుడు ఉన్నారా ?ఉన్నారు/లేరు ఆప్షన్స్ కలవు<mark>.</mark>
- e) నెలవారీ మీ విద్యుత్తు వినియోగం మొత్తము 300 యూనిట్లుకు కంటే తక్కువ ఉందా ? ఉంది/లేదు ఆప్షన్స్ కలవు.
- f) మునిసిపల్ ప్రాంతాలలో కుటుంబానికి 1000 చదరపు అడుగుల కంటే ఎక్కువ నిర్మాణ ప్రాంతం ఉందా ? ఉంది*/* లేదు ఆప్షన్స్ కలవు.
- g) మీరు income tax pay చేస్తున్నారా? అవును /కాదు ఆప్షన్స్ కలవు.
- h) మీరు ఈ దరఖాస్తు దారునికి పెన్షన్ సిఫార్సు చేస్తున్నారా ? అవును */* కాదు ఆప్షన్స్ కలవు.
- i) ఇక్కడ ఇచ్చిన ప్రశ్నలకు జవాబులు ఎంచుకొని సబ్మిట్ బటన్ మీద click చేస్తే Data Saved Successfully అని మెసేజ్ వస్తుంది.

## 4. **దరఖాస్ుత దారుని యొక్క స్ ే టటస్ ఎంచతక ండి లో live (or) Death ఆప్ ష న్్ క్లవ్ు. మీరు Death ఎంచతక్ునటుల అయితే:**

a) దరఖాస్తు దారుని యొక్క స్టేటస్ ఎంచుకోండి లో live (or) Death ఆప్షన్స్ కలవు. మీరు Death ఎంచుకొని సబ్మిట్ బటన్ మీద click చేస్తే Data Saved Successfully అని మెసేజ్ వస్తుంది.

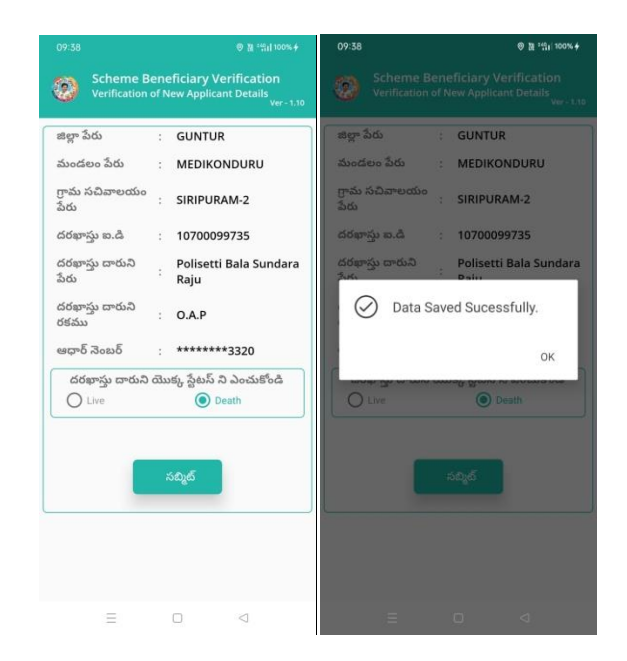

aa